# Užití GOOGLE MEET pro pořádání on-line setkání v LCI D-122

## **Obsah**

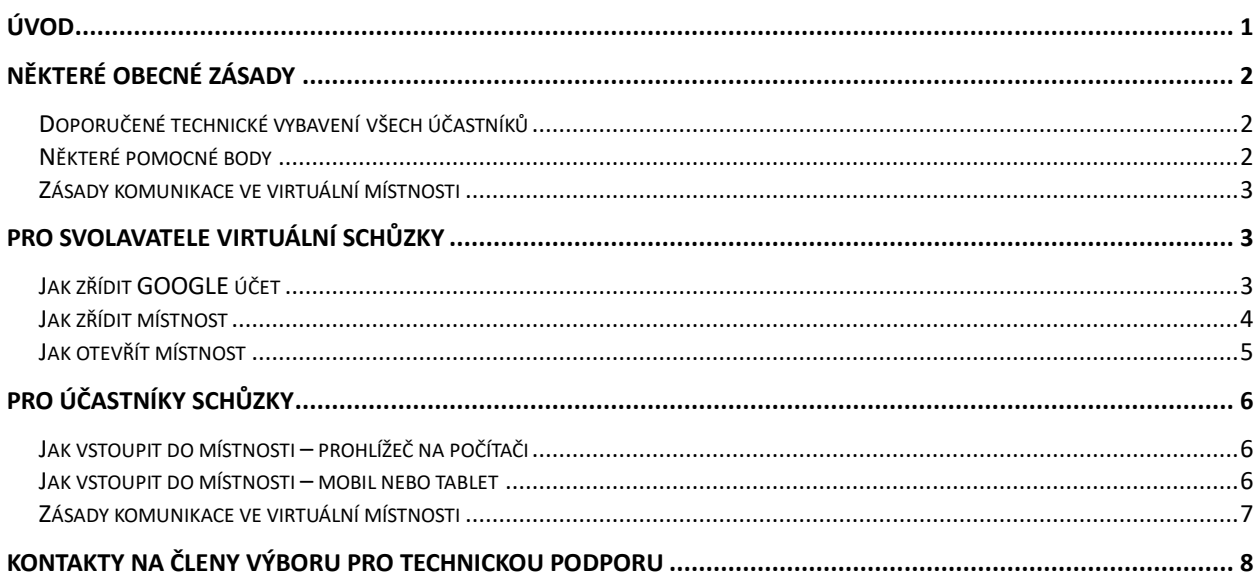

#### **A**

# <span id="page-0-0"></span>Úvod

Zkušenosti z nedávných krizí, které zasáhly náš distrikt přispěly k rozvoji on-line komunikace Lionů v klubech i v orgánech distriktu. Tato efektivní a operativní komunikace by měla být nadále nedílnou součástí práce Lionů v hnutí, byť všichni chápeme, že osobní setkávání je nenahraditelné a je dále jedním z hlavních cílů hnutí.

Aplikace Google Meet byla vyhodnocena jako vhodná pro pořádání on-line setkání Lionů v distriktu z následujících důvodů:

- Minimální nároky na zařízení použité pro přístup (počítač, tablet, mobil)
- Na počítačích s běžnými operačními systémy (MS Windows Mac OS, LINUX) není třeba nic instalovat, pokud web prohlížeč splňuje nároky
- Na ostatních platformách je potřebná aplikace dostupná v základním zdroji aplikací (App Store, Google Play)
- Spolehlivost ověřená užitím v rámci distriktu
- Nízká cena (resp. žádná při akceptaci určitých omezení na délku a počet účastníků)
- Dostupná dokumentace

Nevýhoda:

- Svázání s GOOGLE účtem, který je nutný pro zřízení, otevření a správě on-line virtuální místnosti.

Pro vyřešení posledního bodu Distrikt zřídil účet u GOOGLE, který může být použit členem kabinetu dle potřeby, tedy pokud má schůzka trvat déle, než 60 minut a/nebo mít více, než 100 účastníků. Upřímně – oba parametry přesahují předpokládanou potřebu operativní a účinné on-line schůzky. Účet může nahradit vytvoření osobního účtu u Google, pokud někdo nechce pro sebe tento účet zřídit (je zdarma a přináší i další výhody). Přístupové jméno a heslo sdělí člen Výboru pro technickou podporu, viz kapitola Kontakty na konci tohoto dokumentu.

# <span id="page-1-0"></span>Obecné zásady

- Při práci s Google Meet čtěte obrazovku, aplikace je celkem intuitivní, je jen třeba si na ni zvyknout
- Je dobré si postupy vyzkoušet "nanečisto" v klidu a s případnou podporou, která je k dispozici po předchozí domluvě od členů Výboru pro technickou podporu kabinetu distriktu, viz kapitola Kontakty na konci tohoto dokumentu
- Je dobré mít trvale k dispozici jednu místnost s pevným odkazem (kódem), který obvyklí účastníci (například prezidenti klubů v zóně, či členové určitého výboru) znají a mají jej mezi oblíbenými odkazy ve svém prohlížeči / zařízení.
- Vzhledem k tomu, že svolavatel schůzky otevírá místnost na začátku schůzky není možné, aby byly tyto předem připraveny, svolavatelé je musí vytvořit a otevřít sami.
- Úvod do GOOGLE MEET je [ZDE,](https://apps.google.com/intl/cs/intl/cs_ALL/meet/) detailní nápověda [ZDE](https://support.google.com/meet/answer/7317473?hl=cs&ref_topic=7306097)
- Doporučujeme sdílet s účastníky schůzky výtah z tohoto dokumentu, avšak s konkrétní adresou zřízené místnosti, u členů Výboru je k dispozici verze tohoto dokumentu ve formátu MS Word

## <span id="page-1-1"></span>Doporučené technické vybavení všech účastníků

Počítač, tablet či mobilní telefon:

- 1. **S připojením do Internetu a přístupem na web** pomocí standardního prohlížeče (Chrome, MS Edge, MS Internet Explorer, Safari, Firefox) nebo aplikace na mobilu či tabletu – GMAIL, GOOGLE MEET
	- Linka do internetu by měla mít dostatečnou propustnost
- 2. Zařízení musí mít funkční mikrofon a reproduktor (sluchátka), doporučena je kamera. Doporučujeme ověřit předem funkčnost celého zařízení (například pomocí aplikace Kamera ve Windows).
- 3. U mobilních zařízení nezapomeňte na zdroj, baterie nemusí vydržet
- 4. Video-konference je náročná na data, ověřte si cenu a množství mobilních dat k dispozici, vhodnější je připojení přes WiFi

### <span id="page-1-2"></span>Některé pomocné body

- Pro přístup z mobilních telefonů a tabletů je třeba (v případě, že ještě není k dispozici), instalovat aplikaci GMAIL nebo GOOGLE MEET z Google Play nebo App Store – přístroj Vás povede, v daném okamžiku prosím povolte instalaci a přístup k mikrofonu a kameře
- Na počítači (notebooku) může být během přístupu do místnosti vyžádána instalace doplňku Google Camera, prosím povolte ji
- Pamatujte na kvalitu kamery, citlivost mikrofonu, a hlavně světelné poměry není dobré mít příliš jasné pozadí jako například okno jižním směrem a/nebo být v hlučné místnosti
- Pokud je v jedné místnosti více přístupových přístrojů připojených do jedné virtuální schůzky, jen JEDEN může mít v daném okamžiku zapnutý reproduktor a mikrofon
- Pamatujte, že pokud a dokud máte zapnutou kameru, ostatní Vás vidí v reálném čase
- V případě potíží s kapacitou připojení vypínejte kameru, výrazně klesá množství přenášených dat

#### <span id="page-2-0"></span>Zásady komunikace ve virtuální místnosti

- 1. Všichni účastníci mají průběžně vypnuty mikrofony, pokud nejsou vyzváni k zapnutí v souvislosti s udělením slova moderátorem, po skončení příspěvku mikrofon opět vypněte
- 2. Účastníci zasedání se hlásí o slovo pomocí "ručky" na spodní liště.
- 3. Chat je možno použít pro obecná sdělení

## <span id="page-2-1"></span>Pro svolavatele virtuální schůzky

Bez zřízení, otevření a vpuštění účastníků do virtuální místnost svolavatelem se schůzka nemůže uskutečnit. Svolavatel nemůže tyto kroky delegovat, neboť závisí na účtu / profilu GOOGLE. Podmínkou je dostupnost takového účtu – mnoho Lionů jej už má (například Android telefony jej vyžadují pro plnou funkčnost).

#### <span id="page-2-2"></span>Jak zřídit GOOGLE účet

Pokud nemáte účet GOOGLE, je jeho zřízení jednoduché, začátek postupu:

- 1. Přistupte na [http://google.com](http://google.com/)
- 2. Stiskněte na tlačítko Přihlásit v pravém horním rohu stránky

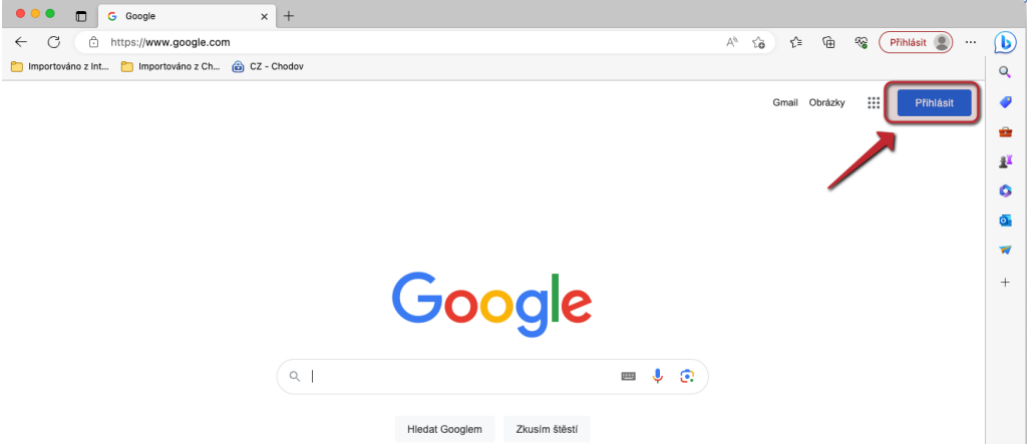

3. V boxu pro přihlášení zvolte Vytvořit účet a postupujte dle pokynů kompletní postup je [ZDE](https://support.google.com/accounts/answer/27441?hl=cs)

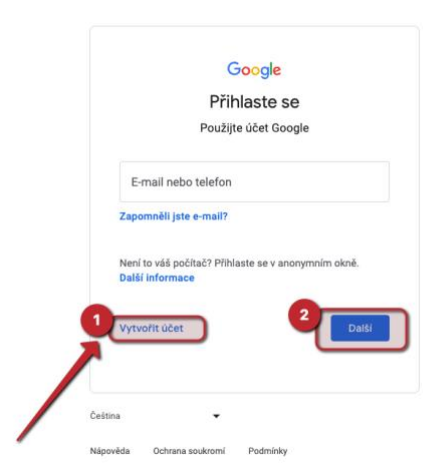

4. V prohlížeči Chrome je možno následně vytvořit pro účet profil (pokud máte více účtů)

#### <span id="page-3-0"></span>Jak zřídit místnost

- 1. V prohlížeči se přihlaste pod příslušným účtem (pokud nutno prohlížeče obvykle drží běžné přihlášení v profilu)
- 2. Vstupte na Google Meet stránku<https://meet.google.com/>
- 3. Zvolte Nová schůzka

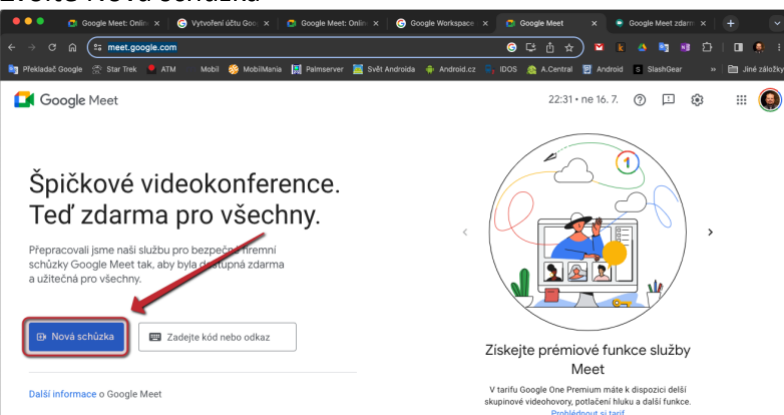

4. Dle potřeby zvolte jednu z možností

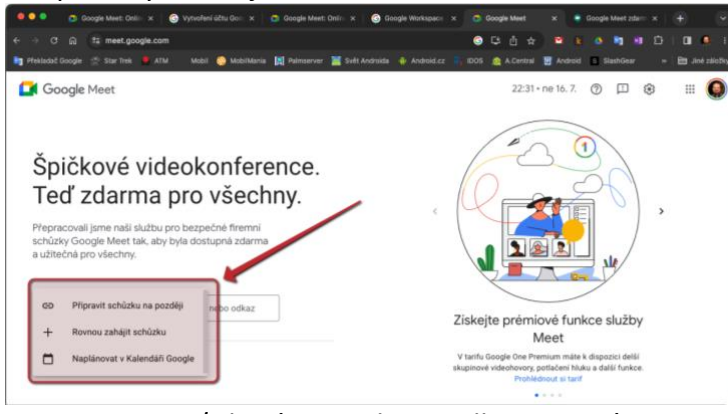

- 5. Zaznamenejte / zkopírujte adresu odkazu na místnost, případně zvlášť kód (část adresy za posledním lomítkem, něco jako **abc-defg-hij** v adrese https://meet.google.com/**abc-defg-hij**
- 6. Adresu a kód vhodným způsobem odešlete na adresu účastníků

#### <span id="page-4-0"></span>Jak otevřít místnost

- 1. Včas před časem schůzky vstupte na adresu stránky získanou v předchozím kroku Klikněte na odkaz nebo zadejte kód v mobilní aplikaci.
- 2. Postupně povolte vstup všem relevantním účastníkům schůzky (je dobré srovnávat se seznamem pozvaných)

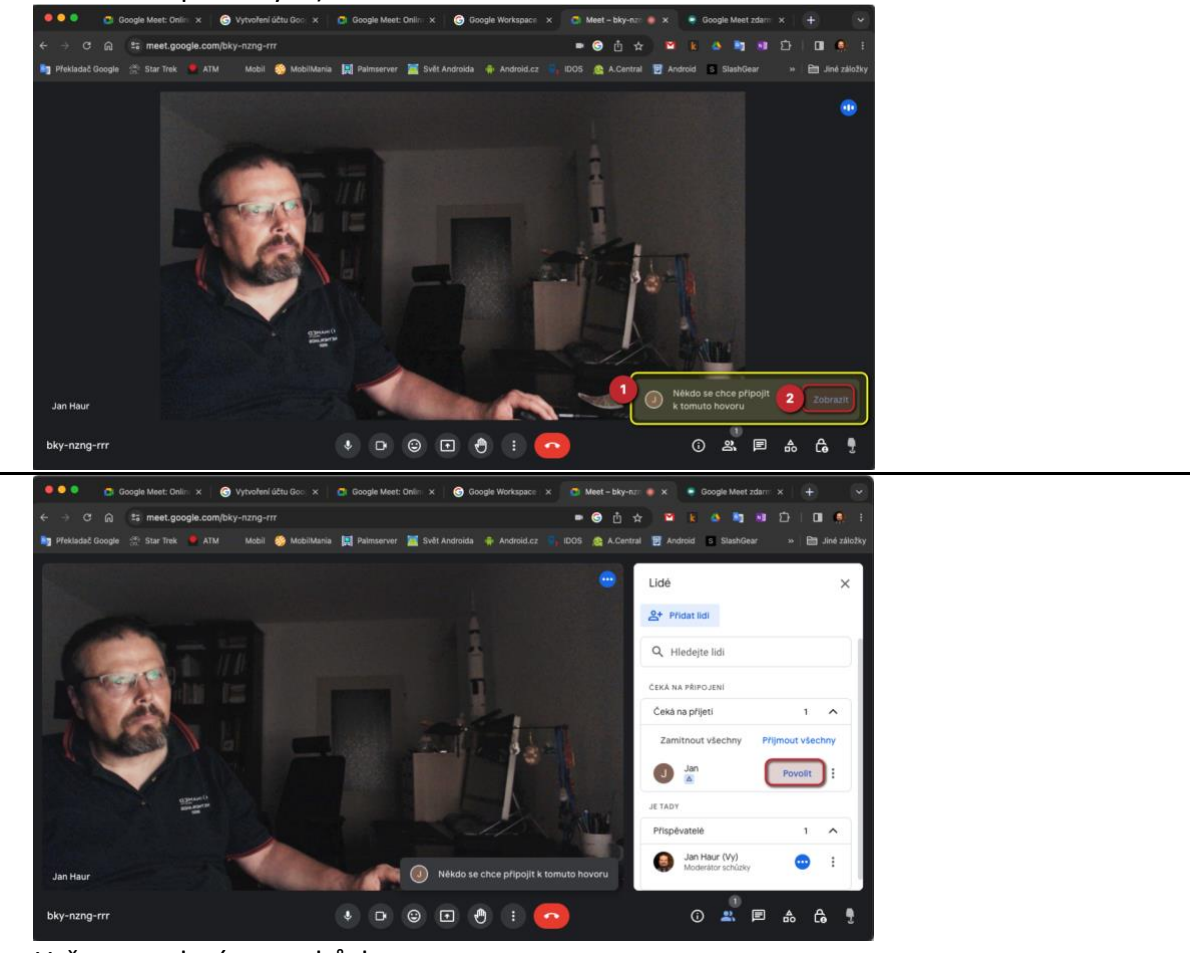

3. Určete moderátora schůzky

# <span id="page-5-0"></span>Pro účastníky schůzky

#### <span id="page-5-1"></span>Jak vstoupit do místnosti – prohlížeč na počítači

- (1) Zadejte adresu do prohlížeče (zde EDGE), případně klikněte na odkaz v emailu
- (2) Povolte přístup prohlížeče k mikrofonu a kameře
- (3) Potvrďte

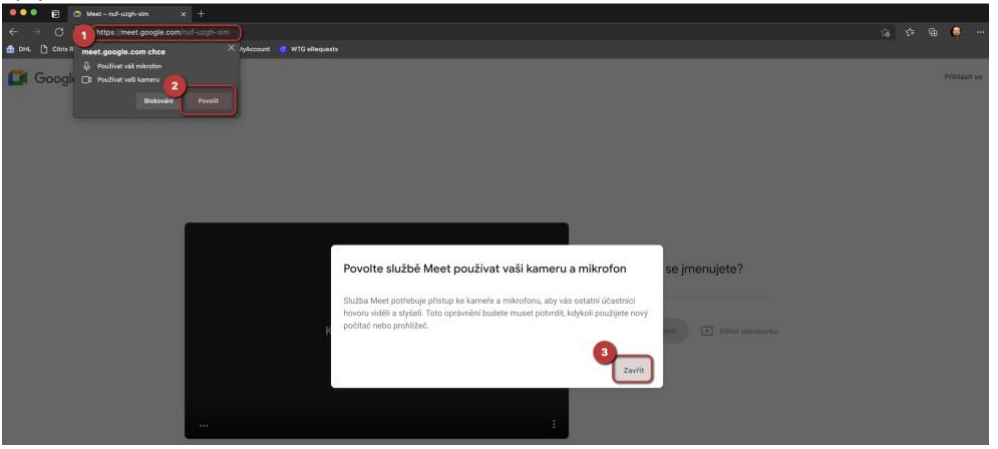

(4) Zadejte své jméno

(poznámka: pokud jste přihlášeni v GOOGLE účtu použije se jméno odsud)

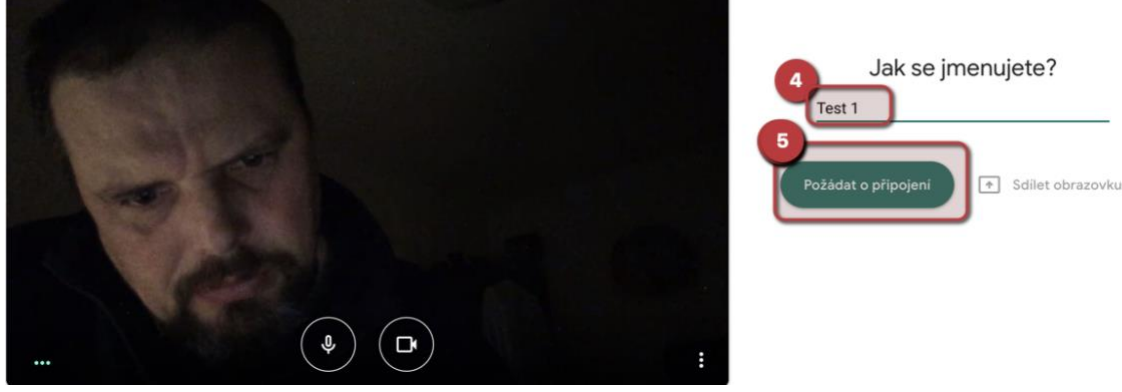

(5) Stiskněte Požádat o připojení

#### <span id="page-5-2"></span>Jak vstoupit do místnosti – mobil nebo tablet

Na mobilech a tabletech je možné se připojit ke schůzce pomocí aplikace GMAIL

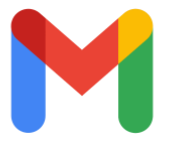

**iPhone** Schůzky jsou pod ikonou kamery – po otevření aplikace GMAIL

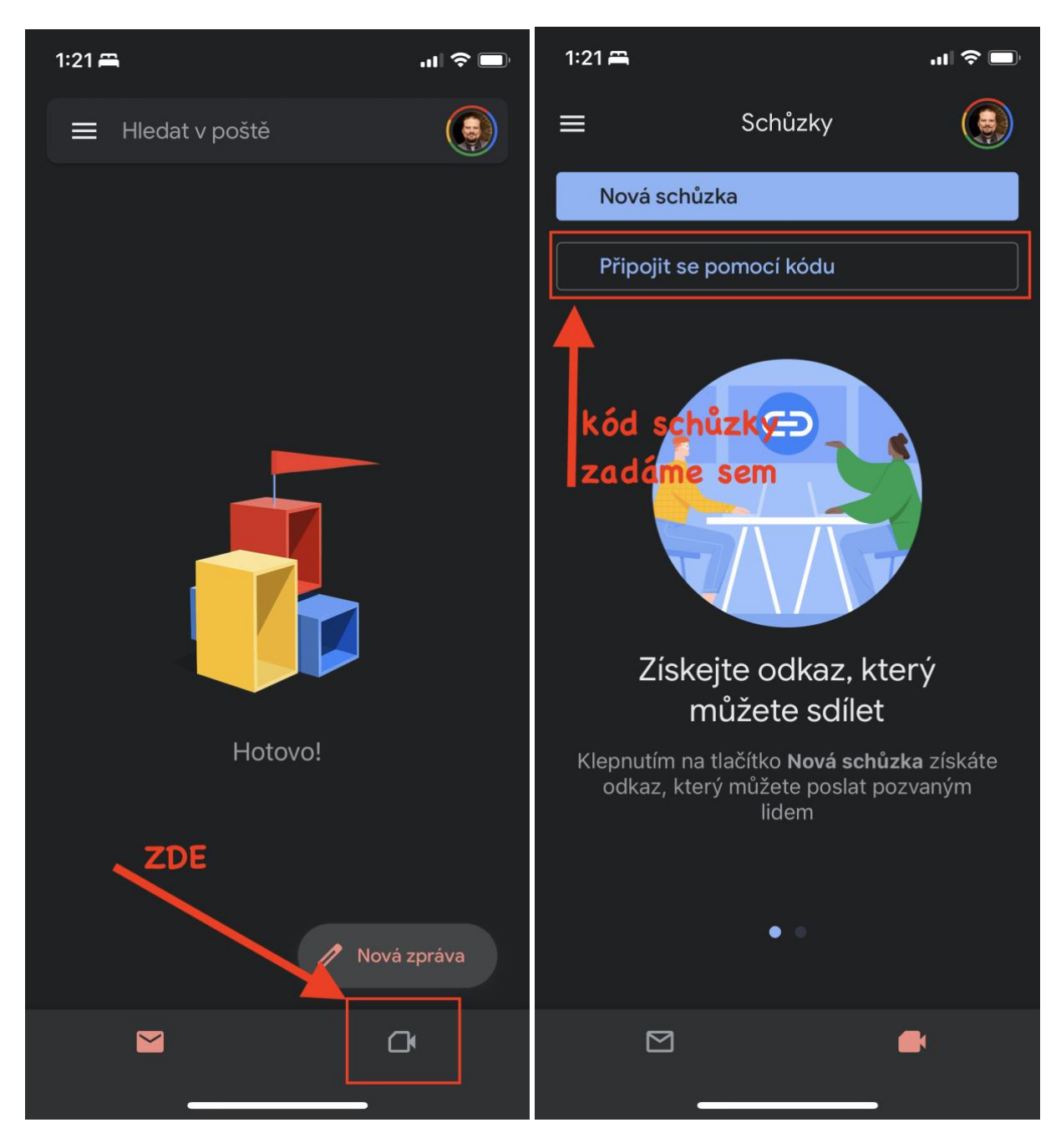

#### <span id="page-6-0"></span>Zásady komunikace ve virtuální místnosti

- 1. Všichni účastníci mají průběžně vypnuty mikrofony, pokud nejsou vyzváni k zapnutí v souvislosti s udělením slova moderátorem, po skončení příspěvku mikrofon opět vypněte
- 2. Účastníci zasedání se hlásí o slovo pomocí "ručky" na spodní liště.
- 3. Chat je možno použít pro obecná sdělení

# <span id="page-7-0"></span>Kontakty na členy Výboru pro technickou podporu

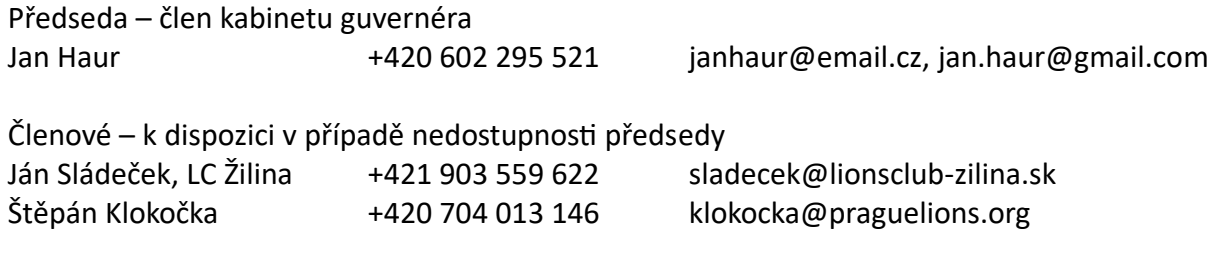